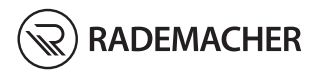

<span id="page-0-0"></span>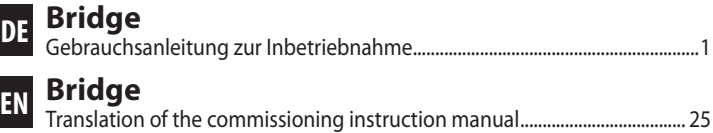

Artikel-Nr. / Item no.: 3400 00 19 Typ / Type: 9492

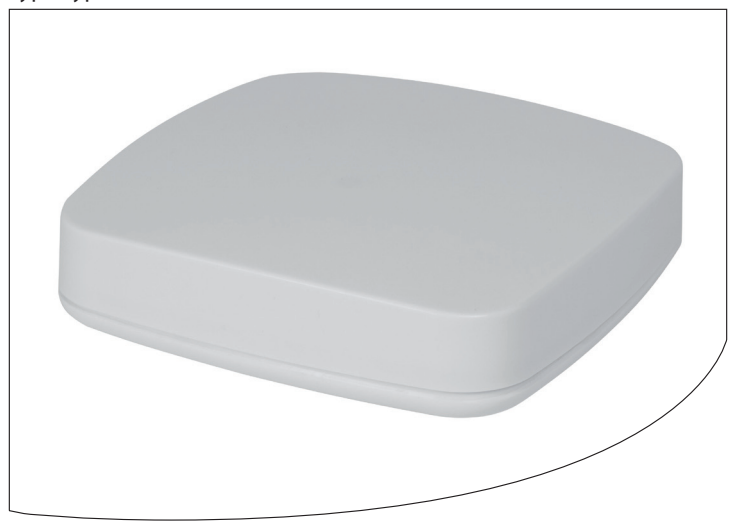

# **DE i Inhalt**

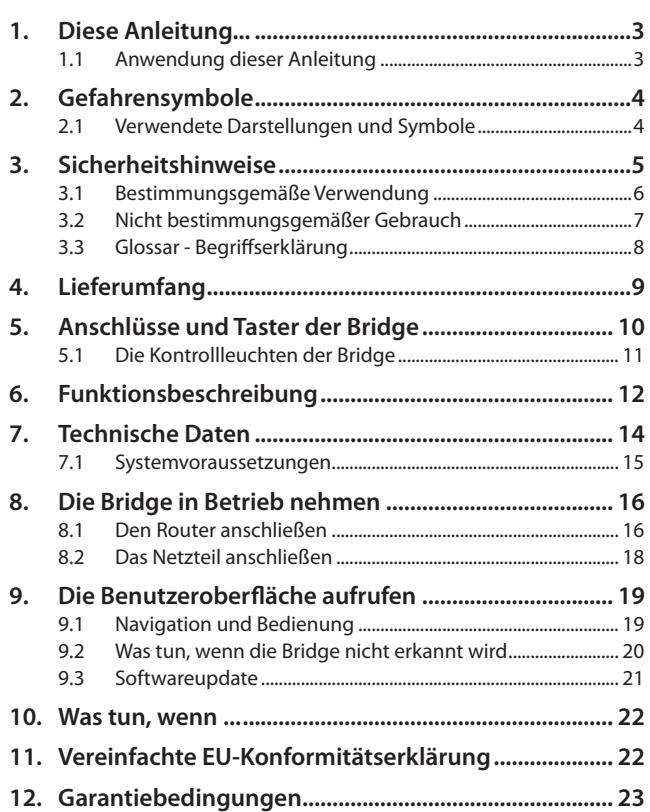

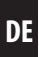

<span id="page-2-0"></span>beschreibt Ihnen die Inbetriebnahme der Bridge.

# **1.1 Anwendung dieser Anleitung**

- Bitte lesen Sie diese Anleitung vollständig durch und beachten Sie alle Sicherheitshinweise, bevor Sie die Bridge zum ersten mal in Betrieb nehmen.
- Lesen Sie auch die Gebrauchsanleitungen des Zubehörs, falls vorhanden.
- Diese Anleitung ist Teil des Produktes. Bewahren Sie sie gut erreichbar auf.
- Fügen Sie diese Anleitung bei Weitergabe der Bridge an Dritte bei.
- Bei Schäden die durch Nichtbeachtung dieser Anleitung und der Sicherheitshinweise entstehen, erlischt die Garantie. Für Folgeschäden, die daraus resultieren, übernehmen wir keine Haftung.

#### **Weitere zugehörige Informationen**

Weitere Informationen zur Konfiguration finden Sie im Servicebereich unserer Internetseite:

#### **[www.s](http://www.homepilot.de/downloads)ervice.rademacher.de**

<span id="page-3-0"></span>In dieser Anleitung verwenden wir folgende Gefahrensymbole:

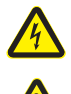

# **Lebensgefahr durch Stromschlag**

# **Gefahrenstelle / gefährliche Situation**

# **2.1 Verwendete Darstellungen und Symbole**

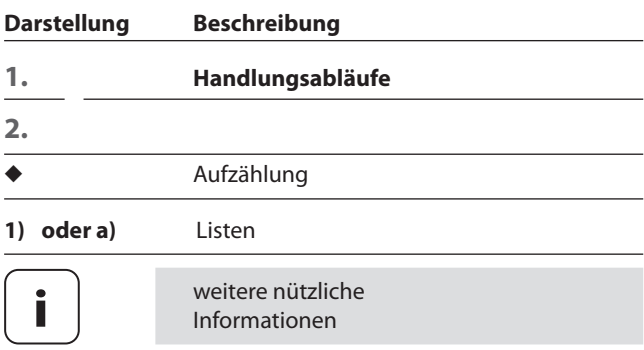

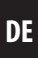

<span id="page-4-0"></span>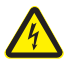

#### <span id="page-4-1"></span>**Der Einsatz defekter Geräte kann zur Gefährdung von Personen und zu Sachschäden führen (Stromschlag / Kurzschluss).**

- Verwenden Sie niemals defekte oder beschädigte Geräte.
- Prüfen Sie alle im Lieferumfang enthaltenen Komponenten auf Unversehrtheit.
- Wenden Sie sich bitte an unseren Service, falls Sie Schäden feststellen.

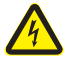

#### **Kurzschlussgefahr bei Verwendung eines falschen Netzteils.**

- Die Verwendung eines Netzteils mit einer anderen Spannung als in dem zum Lieferumfang gehörenden Netzteil, kann zu Schäden an der Bridge oder zu einem Kurzschluss führen.
- Verwenden Sie nur Original-Zubehör von RADEMACHER.

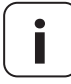

**i** Die Netzsteckdose und das Netzteil müssen immer frei zugänglich sein.

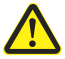

#### **Lebensgefahr durch Quetschen bei automatisch anfahrenden Antrieben.**

- Halten Sie während der Konfiguration und Inbetriebnahme unbefugte Personen aus dem Fahrbereich von elektromotorisch bewegten Anlagenteilen fern.
- Sichern Sie Rollladen- oder Markisenanlagen gegen automatisches Anfahren\*, falls Sie Reinigungs- und Wartungsarbeiten an solchen Anlagen durchführen.

*\* (z. B. durch Abschalten der bauseitig installierten Sicherung)*

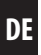

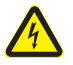

<span id="page-5-0"></span>**i**

#### **Durch Überspannungen im Stromnetz kann das Gerät zerstört werden.**

◆ Installieren Sie die Bridge nicht während eines Gewitters.

# **3.1 Bestimmungsgemäße Verwendung**

Verwenden Sie die Bridge ausschließlich zur Einstellung und Steuerung von RADEMACHER Geräten.

#### **Einsatzbedingungen**

- Betreiben Sie die Bridge nur in trockenen Räumen.
- Zum Anschluss vor Ort ist eine 230 V/50 Hz Netzsteckdose erforderlich.
- ◆ Die Netzsteckdose muss frei zugänglich sein.
- Um die Bridge nutzen zu können, benötigen Sie einen Internetzugang und einen Router mit DHCP-Server und einem freien LAN-Anschluss.
- Der Einbau und der Betrieb von Funksystemen ist nur für solche Anlagen und Geräte zulässig, bei denen eine Funktionsstörung im Sender oder Empfänger keine Gefahr für Personen oder Sachen ergibt, oder bei denen dieses Risiko durch andere Sicherheitseinrichtungen abgedeckt wird.

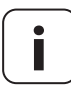

**i** Funkanlagen, die auf der gleichen Frequenz senden, können zu Empfangsstörungen führen.

Die Bridge kann als Wand- oder Tischgerät verwendet werden.

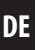

<span id="page-6-0"></span>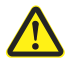

#### **Die falsche Verwendung kann zu Personen oder Sachschaden führen.**

◆ Verwenden Sie das vorhandene Funksystem (z. B. das DuoFern Funksystem) und seine Komponenten nie zur Fernsteuerung von Geräten und Anlagen mit erhöhten sicherheitstechnischen Anforderungen oder erhöhter Unfallgefahr. Dies bedarf zusätzlicher Sicherheitseinrichtungen. Beachten Sie die jeweiligen gesetzlichen Regelungen zum Errichten solcher Anlagen.

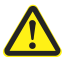

**Montieren und verwenden Sie die Bridge nicht im Außenbereich oder in feuchten Räumen. Das kann zur Zerstörung des Geräts führen.**

#### <span id="page-7-0"></span>**Bridge**

- ◆ Zentrale Steuereinheit für RADEMACHER Funk-Produkte
- ◆ Die Konfiguration und Steuerung kann per Smartphone, Tablet oder PC erfolgen

#### **LAN (Local Area Network)**

Abkürzung für ein kabelgebundenes, lokales Computer-Netzwerk

#### **WR Connect**

◆ RADEMACHER Internetdienst zum Fernzugriff auf die Bridge von jedem internetfähigen Endgerät aus

<span id="page-8-0"></span>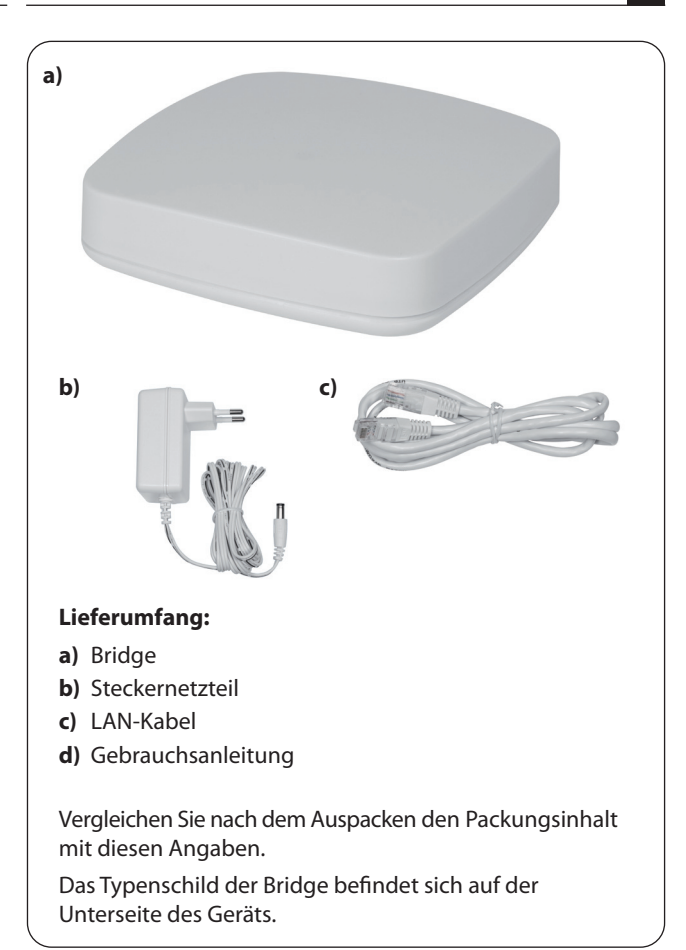

<span id="page-9-0"></span>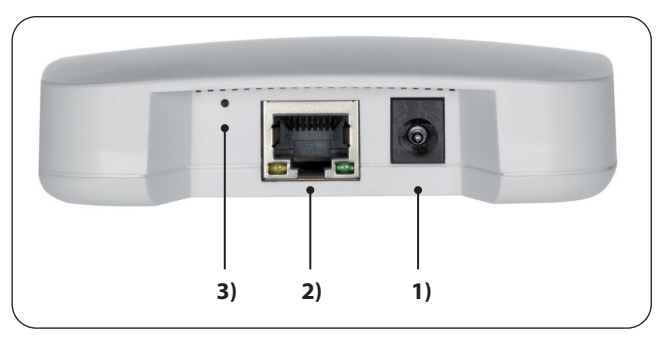

- 1)  $=\epsilon$  DC 5 V / 3 A Anschluss des Netzteils
- 

**2)** (LAN) Anschluss an das lokale Netzwerk

**3)** Reset Resettaste \*

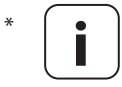

**i** *Bei einem Reset werden alle Daten gelöscht und die Werkseinstellungen werden geladen.* 

 *Das Gerät ausschalten, dazu die Stromzufuhr unterbrechen. Die Reset-Taste gedrückt halten und die Stromzufuhr wieder einschalten.* 

 *Solange warten, bis die rote LED nach dem Blinken dauerhaft leuchtet und die grüne LED aus ist. Der Reset wird nun durchgeführt und die Taste kann wieder losgelassen werden.*

<span id="page-10-0"></span>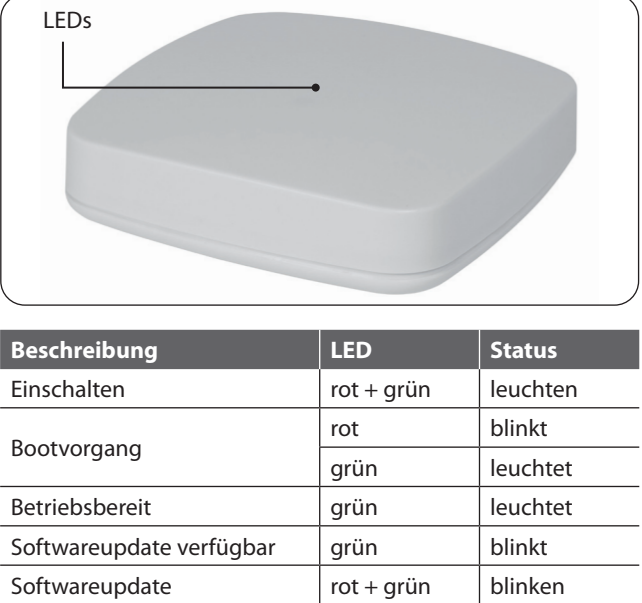

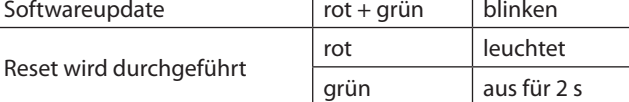

<span id="page-11-1"></span><span id="page-11-0"></span>Mit der Bridge können alle Geräte eines DuoFern Netzwerks über die Smart-Home-App HomePilot® oder über die Bedienoberfläche via Internetbrowser eines Computers angemeldet, eingerichtet und konfiguriert werden. Es kann jederzeit eine Anpassung an die individuellen Bedürfnisse erfolgen.

### **Netzwerkanschluss (LAN)**

Um die Bridge nutzen zu können, muss diese an einen freien LAN-Anschluss eines Routers angeschlossen werden.

# **Aufruf der Benutzeroberfläche im lokalen Netzwerk**

Nach erfolgreichem Anschluss können Sie die Benutzeroberfläche der Bridge über die App Ihrer mobilen Endgeräte oder über den Internetbrowser Ihres Computers aufrufen.

Die Smart-Home-App HomePilot® für Android oder iOS Produkte erhalten Sie im entsprechenden App-Store.

### **Aufruf der Benutzeroberfläche über den RADEMACHER-Dienst "WR Connect".**

Zusätzlich kann die Benutzeroberfläche der Bridge von jedem internetfähigen Endgerät weltweit aufgerufen werden. Dazu ist eine kostenlose Anmeldung und Registrierung auf dem RADEMACHER Server erforderlich.

### **Hinweis zur Internetverbindung**

RADEMACHER empfiehlt Ihnen, die Bridge dauerhaft mit dem Internet zu verbinden, um Ihnen Updates für Neuprodukte und neue Funktionen bereitstellen zu können. Zudem stellen Sie mit der Internetverbindung sicher, dass wir Ihnen den optimalen Service und sicherheitsrelevante Updates zur Verfügung stellen können.

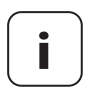

**i**

**i** Zur Verwendung der Sprachunterstützung über Amazon Alexa oder den Google Assistant ist eine dauerhafte Internetverbindung notwendig.

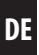

# <span id="page-13-0"></span>**Bridge:**

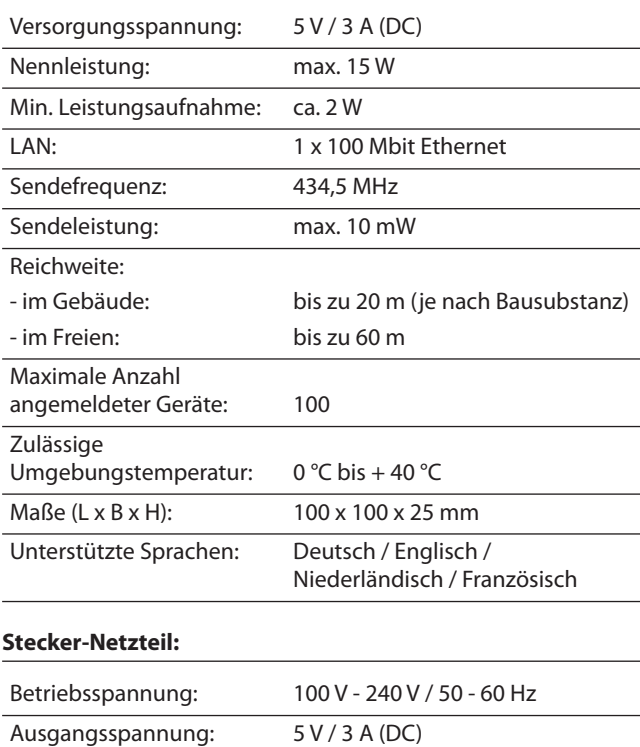

#### **Zur Ersteinrichtung der Bridge benötigen Sie:**

- Einen Internetzugang
- ◆ Einen Router mit DHCP-Server und einem freien LAN-Anschluss
- ◆ Eine frei zugängliche Netzsteckdose (230 V / 50 Hz)
- ◆ Ein mobiles Endgerät (Smartphone / Tablet) mit einem aktuellen Android- oder iOS-Betriebssystem und / oder einen handelsüblichen Standard-Computer mit einem aktuellen Internetbrowser

# **Aufstellort**

<span id="page-14-0"></span>**i**

Ein Aufstellort in der Nähe von metallischen Flächen oder Gegenständen kann die Funktion beeinträchtigen. Daher sollte z.B. ein Aufstellort im Keller vermieden werden.

Vorhandene elektronische Geräte können unter Umständen Störungen verursachen. Deshalb sollten Sie speziell zu folgenden Geräten einen gewissen Abstand (> 0,5 m) einhalten:

- ◆ WLAN-Router
- ◆ Fernseher
- ◆ Computer
- ◆ Funklautsprecher und Funkheadsets
- ◆ Audio- und Videoanlagen
- ◆ Alarmanlagen
- ◆ Mobiltelefone und schnurlose Telefone
- ◆ Mikrowellengeräte
- ◆ Vorschaltgeräte für Leuchtstofflampen
- **Babyphone**

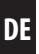

# <span id="page-15-1"></span><span id="page-15-0"></span>**8.1 Den Router anschließen**

#### **Systemvoraussetzungen am Router**

- ◆ Der Router muss über einen DHCP-Server verfügen.
- Der DHCP-Server des Routers muss aktiviert sein.

#### **Zuweisung von IP-Adressen im Router**

In einem Netzwerk bekommen alle am Router angeschlossenen Netzwerkgeräte (z.B. die Bridge) vom DHCP-Server des Routers eine IP-Adresse zugewiesen. Dazu ist im DHCP-Server ein bestimmter IP-Adressbereich reserviert.

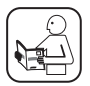

Falls Sie für die Bridge eine feste Adresse vergeben möchten, müssen Sie die Konfiguration des DHCP-Servers im Router entsprechend ändern. Lesen Sie dazu die Hinweise in der Gebrauchsanleitung Ihres Routers.

**1.** Stecken Sie das beiliegende LAN-Kabel in den LAN-Anschluss der Bridge und verbinden Sie es mit einem freien LAN-Anschluss Ihres Routers.

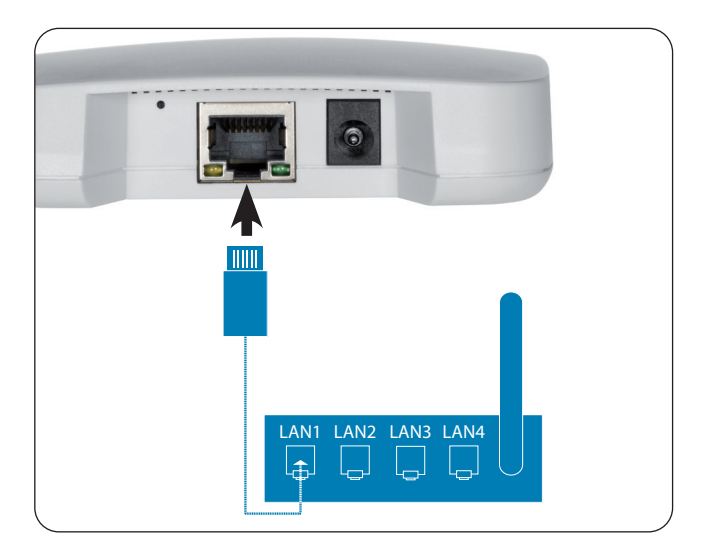

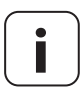

**i** Nach Anschluss des Steckernetzteils (s. Kap. [8.2](#page-17-1)) wird<br>
bei korrektem Anschluss die grüne LED am LAN-Anschluss leuchten. Die orange LED blinkt, wenn Daten übertragen werden.

**DE**

**1.** Schließen Sie das beiliegende Netzteil an den Stromeingang **[DC 5 V/3 A]** der Bridge an und stecken Sie das Netzteil anschließend in eine freie 230 V / 50 Hz Netzsteckdose.

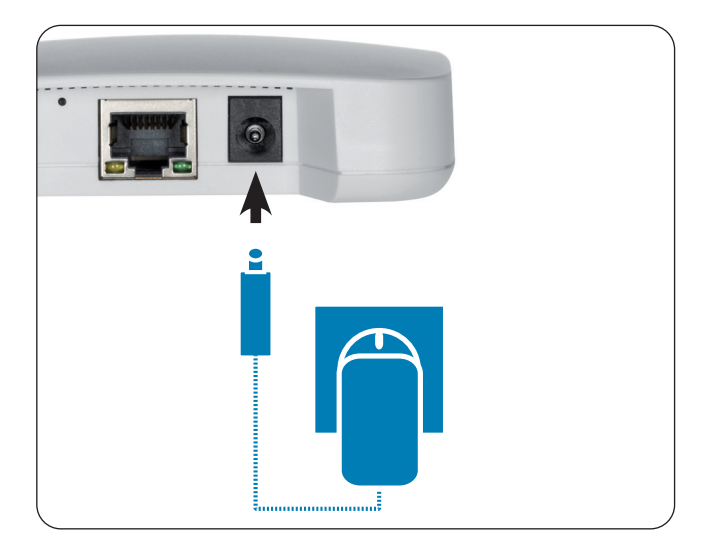

- **2.** Nach dem Einschalten der Stromversorgung beginnt die LED grün zu blinken und die rote LED blinkt während des Bootvorgangs.
- **3.** Die Bridge ist betriebsbereit, sobald die LED dauerhaft grün leuchtet und die rote LED aus ist.

<span id="page-17-1"></span><span id="page-17-0"></span>**i**

<span id="page-18-0"></span>Sie können die Bridge per Smartphone, Tablet oder PC konfigurieren. Wir empfehlen die Smart-Home-App HomePilot® zur ersten Inbetriebnahme.

Die Smart-Home-App HomePilot® können Sie sich im entsprechenden Store für Android oder iOS herunterladen.

#### **Android-Version**

**iOS-Version**

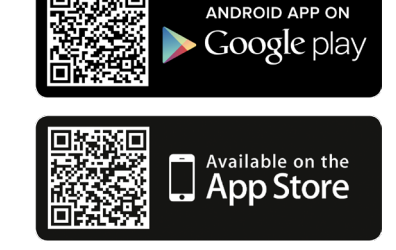

Nach der Einrichtung Ihres Nutzerkontos können Sie die Bridge automatisch suchen lassen.

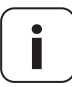

**i** Sie müssen sich dazu mit dem Smartphone im selben Netzwerk wie die Bridge befinden.

#### **i 9.1 Navigation und Bedienung**

Die Navigation und die Bedienung auf der Benutzeroberfläche werden in den FAQs, Tutorials (Videos) etc. im Servicebereich auf unserer Homepage erklärt.

### **[www.s](http://www.homepilot.de/downloads)ervice.rademacher.de**

### <span id="page-19-0"></span>**DE i 9.2 Was tun, wenn die Bridge nicht erkannt wird**

Je nach verwendetem Routertyp kann es vorkommen, dass die Bridge in der App nicht automatisch erkannt wird oder die Eingabe des Hostnamens im Browser nicht funktioniert.

Wenn das der Fall ist, müssen Sie eventuell die IP-Adresse der Bridge eingeben.

### **Beispiel einer IP-Adresse: http://192.168.???.???**

#### **Wo steht die IP-Adresse?**

Die IP-Adresse wird von Ihrem Router automatisch vergeben und kann in den Netzwerkeinstellungen des Routers eingesehen werden. Dort wird die IP-Adresse im Zusammenhang mit der MAC-Adresse der Bridge (siehe Geräteunterseite) genannt.

#### **Vorhandene Geräte im Heimnetzwerk erkennen**

Wenn Sie Ihr Smartphone im lokalen WLAN-Funknetz betreiben, bieten unterschiedliche Apps für iOS und Android eine einfache und komfortable Möglichkeit, das Netz zu scannen und die vorhandenen LAN- und WLAN-Geräte anzuzeigen.

Suchen Sie in den App Stores nach "Netzwerk Scan, z. B. FING".

<span id="page-20-0"></span>Mit Hilfe von Firmware-Updates wird die Bridge fortlaufend aktualisiert. Ob ein Update verfügbar ist, erkennen Sie an der grün blinkenden LED oder in der Smart-Home-App HomePilot® bzw. Benutzeroberfläche im Browser an einem roten Update-Icon.

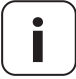

**i** Während des Softwareupdates darf die Spannungsversorgung nicht unterbrochen werden.

- **1.** Öffnen Sie die App oder die Benutzeroberfläche im Browser.
- **2.** Wählen Sie den Menüpunkt "Wartung" in den Einstellungen aus und prüfen Sie, ob ein Update verfügbar ist.
- **3.** Starten Sie das Update (falls vorhanden). Während des Updates blinken die rote und die grüne LED. Dieser Vorgang kann einige Minuten dauern.
- **4.** Die Bridge ist wieder betriebsbereit, sobald die LED wieder dauerhaft grün leuchtet und die rote LED aus ist.

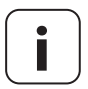

**i** Der gesamte Update-Prozess dauert ca. 5 Minuten<br>zzgl. der Zeit für den Download des Updates.

#### <span id="page-21-0"></span>**das Gerät nicht mehr funktioniert?**

Trennen Sie die Bridge für ca. 30 Sekunden von der Stromversorgung und starten Sie das Gerät neu.

**DE**

Wenden Sie sich bitte an unseren Service, falls das Problem nicht behoben wurde, s. Seite [24.](#page-23-0)

# **i 11. Vereinfachte EU-Konformitätserklärung**

Hiermit erklärt die RADEMACHER Geräte-Elektronik GmbH, dass  $\epsilon$ die Bridge der Richtlinie **2014/53/EU (Funkanlagenrichtlinie)** entspricht.

> Der vollständige Text der EU-Konformitätserklärungen ist unter der folgenden Internetadresse verfügbar:

www.rademacher.de/ce

<span id="page-22-0"></span>RADEMACHER Geräte-Elektronik GmbH gibt eine 24-monatige Garantie für Neugeräte, die entsprechend der Einbauanleitung montiert wurden. Von der Garantie abgedeckt sind alle Konstruktionsfehler, Materialfehler und Fabrikationsfehler.

Ihre gesetzlichen Gewährleistungsansprüche bleiben von dieser Garantie unberührt.

#### **Ausgenommen von der Garantie sind:**

- Fehlerhafter Einbau oder Installation
- Nichtbeachtung der Einbau- und Bedienungsanleitung
- Unsachgemäße Bedienung oder Beanspruchung
- ◆ Äußere Einwirkungen wie Stöße, Schlage oder Witterung
- Reparaturen und Abänderungen von dritten, nicht autorisierten Stellen
- ◆ Verwendung ungeeigneter Zubehörteile
- ◆ Schaden durch unzulässige Überspannungen (z. B. Blitzeinschlag)
- Funktionsstörungen durch Funkfrequenzüberlagerungen und sonstige Funkstörungen

Voraussetzung für die Garantie ist, dass das Neugerät bei einem unserer zugelassenen Fachhändler erworben wurde. Dies ist durch Vorlage einer Rechnungskopie nachzuweisen.

Innerhalb der Garantiezeit auftretende Mängel beseitigt RADEMACHER kostenlos entweder durch Reparatur oder durch Ersatz der betreffenden Teile oder durch Lieferung eines gleichwertigen oder neuen Ersatzgerätes.

Durch Ersatzlieferung oder Reparatur aus Garantiegründen tritt keine generelle Verlängerung der ursprünglichen Garantiezeit ein.

#### **RADEMACHER**

Geräte-Elektronik GmbH Buschkamp 7 46414 Rhede (Deutschland) [info@rademacher.de](mailto:info%40rademacher.de?subject=)

#### **[www.rademacher.de](http://www.rademacher.de)**

#### <span id="page-23-0"></span>**Service:**

Hotline 01807 933-171\* Telefax +49 2872 933-253 [service@rademacher.de](mailto:service%40rademacher.de?subject=)

\* 30 Sekunden kostenlos, danach 14 ct/Minute aus dem dt. Festnetz bzw. max. 42 ct/Minute aus dem dt. Mobilfunknetz.

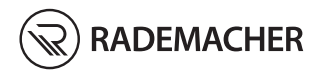

<span id="page-24-0"></span>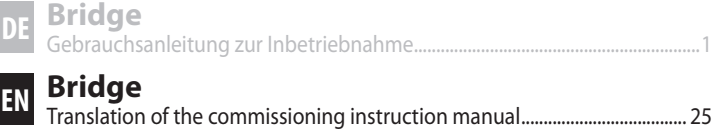

Item no.: 3400 00 19 Type: 9492

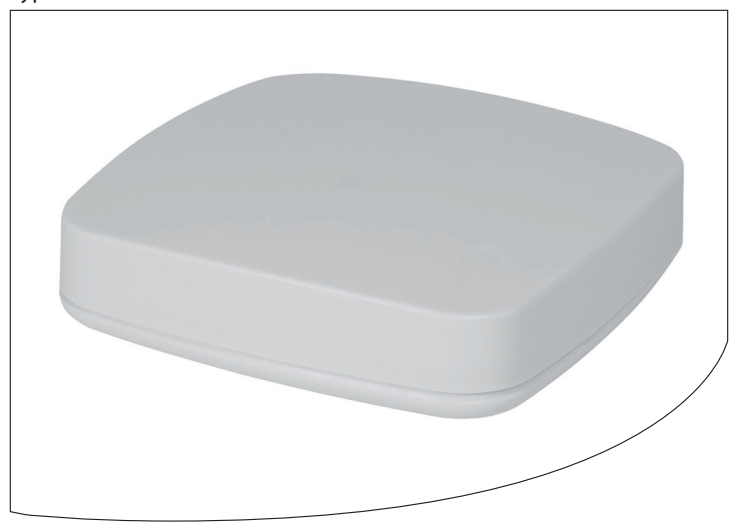

# $i$  Contents

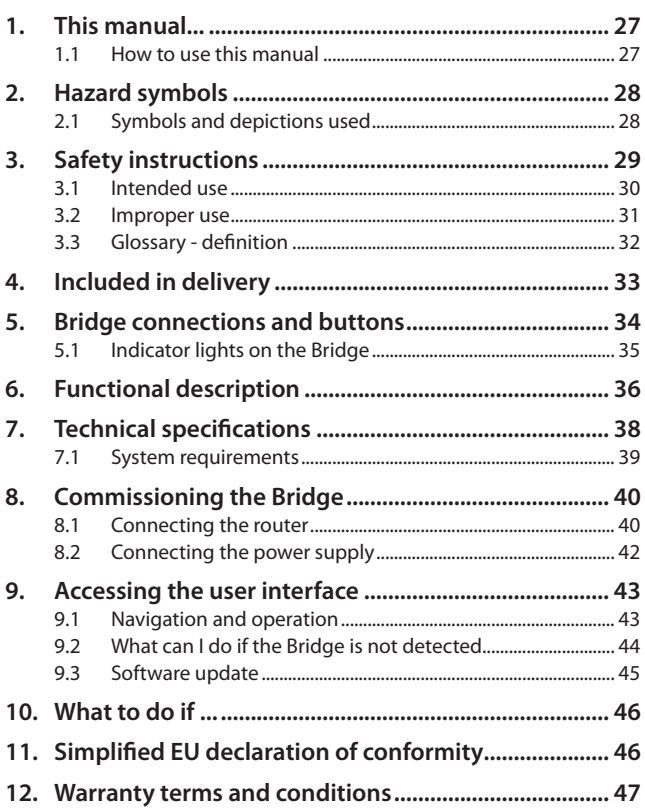

EN

<span id="page-26-0"></span>describes the commissioning of the Bridge.

# **1.1 How to use this manual**

- Please read this manual through completely and follow all the safety instructions before using the Bridge for the first time.
- Please also read the instruction manuals for the accessories, if available.
- This manual is a component of the product. Please store it in an easily accessible place.
- When passing the Bridge on to a third party, this manual must be passed on as well.
- Damage resulting from non-compliance with these instructions and safety instructions will void the guarantee. We assume no liability for any consequential damage.

#### **Further related information**

You can get further information for the configuration in the service section of our website:

#### **[www.s](http://www.homepilot.de/downloads)ervice.rademacher.de**

<span id="page-27-0"></span>The following hazard symbols are used in this manual:

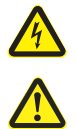

# **Danger to life resulting from electric shock**

# **Danger area / dangerous situation**

# **2.1 Symbols and depictions used**

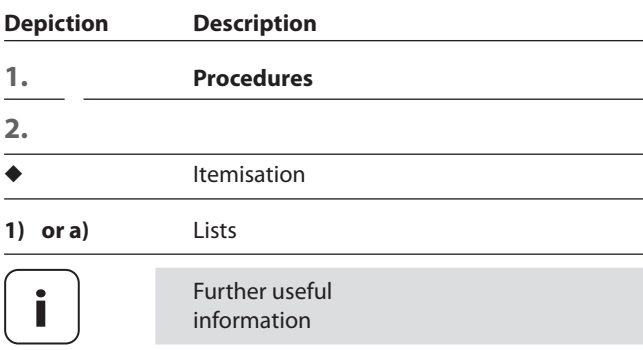

<span id="page-28-0"></span>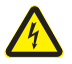

#### <span id="page-28-1"></span>**The use of defective devices can lead to personal injury and damage to property (electric shock / short circuit).**

- ◆ Never use defective or damaged devices.
- Check all the components included in the delivery for damage.
- Consult our service department in the event that you discover damage.

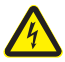

**Risk of short circuit when using an incorrect power supply.**

- Using a power supply with a voltage other than that specified for the power supply included in the delivery may cause damage to the Bridge or lead to a short circuit.
- Only use original accessories from RADEMACHER.

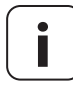

The mains socket and power supply must be easily accessible at all times.

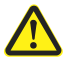

#### **Risk of fatal injury from crushing resulting from drives starting automatically.**

- Keep unauthorised persons out of the travel range of system parts driven by a motor during the configuration and commissioning process.
- 
- Secure roller shutter and awning systems against automatic start-up\* if you are carrying out cleaning and maintenance work on systems of this kind.

*\* (For example, by switching off the fuse installed on site)*

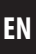

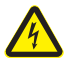

<span id="page-29-0"></span>**i**

#### **Mains voltage spikes can cause the device to be damaged.**

Never install the Bridge during a thunderstorm.

# **3.1 Intended use**

Only use the Bridge for configuring and controlling RADEMACHER devices.

#### **Operating conditions**

- Only operate the Bridge in dry rooms.
- A 230 V/50 Hz mains socket is required for the connection on site.
- ◆ The mains socket must be easily accessible.
- ◆ You need internet access and a router with a DHCP server and a free LAN port to be able to use the Bridge.
- The installation and operation of the radio systems is only permitted for systems and devices where a malfunction in the transmitter or receiver would not cause a danger to persons or property or where this risk is already covered by other safety equipment.

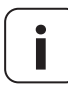

**i** Radio systems that transmit on the same frequency can cause interference.

The Bridge can be used as a wall-mounted or tabletop device.

<span id="page-30-0"></span>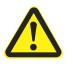

#### **Improper use can lead to personal injury or property damage.**

◆ Never use the available radio system (e.g. DuoFern radio system) and its components for the remote control of devices and systems with increased safety-related requirements or where there is an increased risk of accidents. Applications of this kind require additional safety equipment. Observe the respective statutory regulations for the installation of systems of this kind.

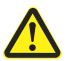

**Never install and use the Bridge outside or in damp rooms. This may damage the device.**

#### <span id="page-31-0"></span>**Bridge**

- ◆ Central controller unit for RADEMACHER radio products
- ◆ Configuration and control is carried out via a smartphone, tablet or PC

#### **LAN (Local Area Network)**

◆ Abbreviation for a wired, local computer network

#### **WR Connect**

◆ RADEMACHER internet service for remote access to the Bridge from any web-enabled end unit

<span id="page-32-0"></span>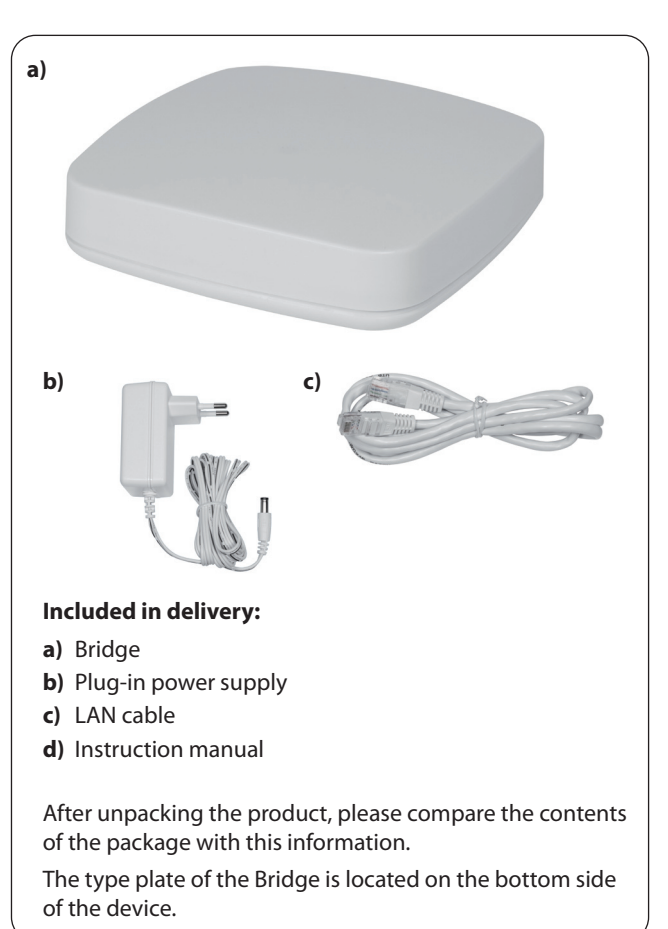

<span id="page-33-0"></span>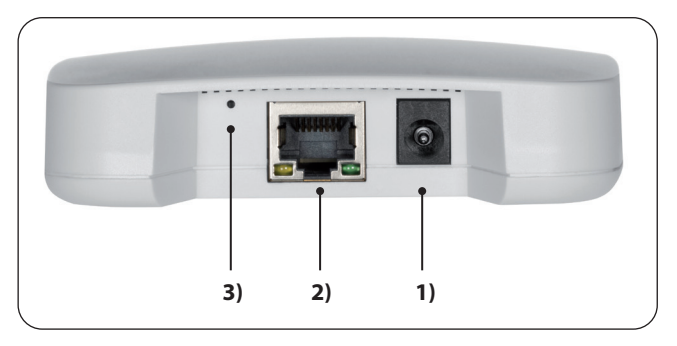

- 
- 

1)  $\leftarrow$  DC 5 V / 3 A Power supply connection

**2)** (LAN) Connection to the local network

**3)** Reset Reset button \*

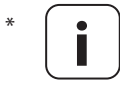

**i** You can erase all of your settings and return the original factory settings during a reset.

 *Switch off the device by disconnecting the power supply. Press and hold the reset button and switch on the power supply again.* 

 *Wait until the red LED lights up continuously after flashing and the green LED is off. The reset is now executed and you can release the button again.*

<span id="page-34-0"></span>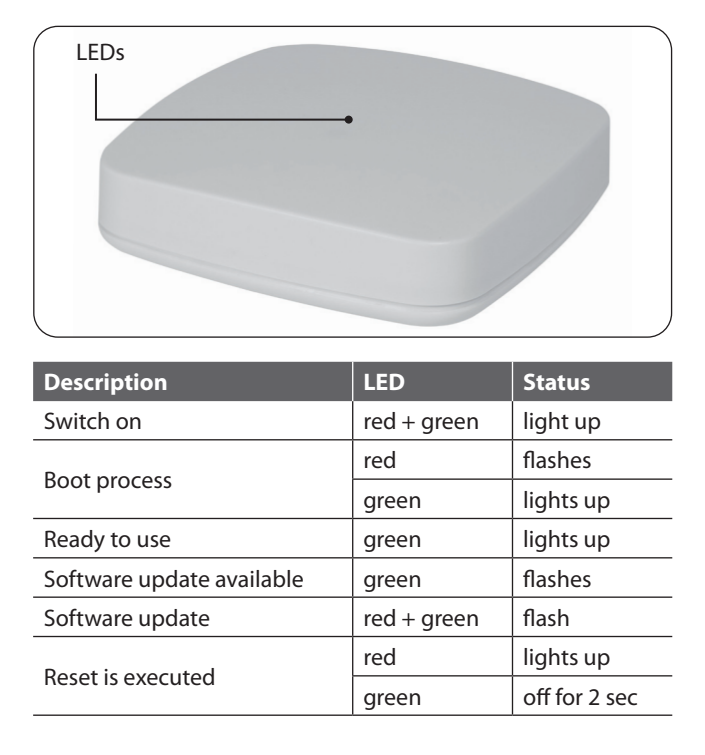

<span id="page-35-1"></span><span id="page-35-0"></span>The Bridge can be used to log on, set up and configure all of the devices in a DuoFern network using the HomePilot® Smart Home app or the user interface via the web browser on a computer. The system can be used at any time to adapt the devices to individual requirements.

#### **Network port (LAN)**

The Bridge must be connected to a free LAN port on a router to be able to use it.

#### **Accessing the user interface in a local network**

Once it has been successfully connected, the user interface of the Bridge can be accessed via the app on your mobile end units or via the web browser on your computer.

The HomePilot® Smart Home app for Android or iOS products is available from the appropriate app store.

#### **Accessing the user interface using RADEMACHER's "WR Connect" service.**

The user interface of the Bridge can also be accessed worldwide from any web-enabled end unit. It is necessary to register free of charge and log on to the RADEMACHER server.

#### **Information about the internet connection**

RADEMACHER recommends that you permanently connect the Bridge to the internet so that we can provide you with updates for new products and new functions. In addition, make sure with the internet connection that we can provide you with the optimum service and security-related updates.

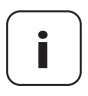

**i**

**i** A permanent internet connection is required to use language support via Amazon Alexa or Google Assistant.

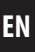

# <span id="page-37-0"></span>**Bridge:**

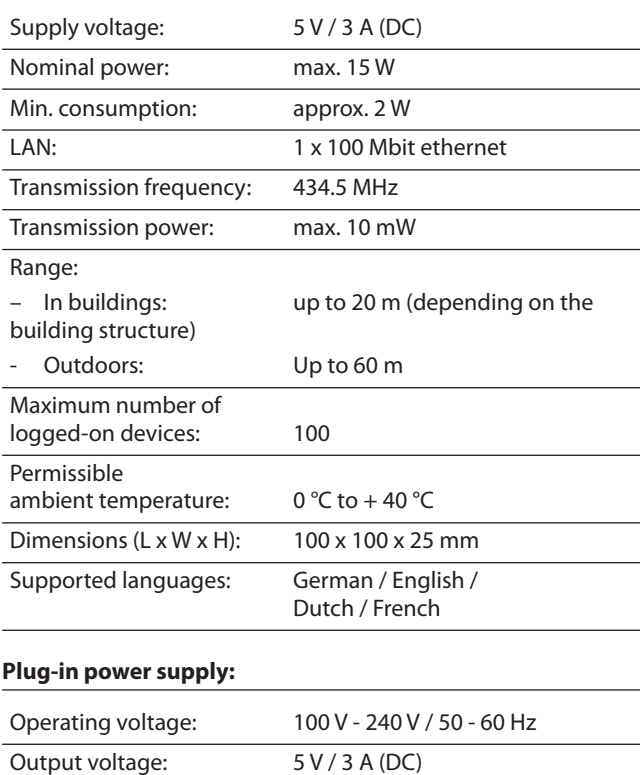

#### **You require the following to initially set up the Bridge:**

Internet access

<span id="page-38-0"></span>**i**

- ◆ A router with a DHCP server and a free LAN port
- ◆ A freely accessible mains socket (230 V / 50 Hz)
- ◆ A mobile end unit (smartphone / Tablet) with the latest Android or iOS operating system and / or a conventional standard computer with the latest web browser

#### **Installation site**

An installation site close to metallic surfaces or objects can impair its function. Therefore you should avoid an installation site in the cellar, for instance.

Existing electronic devices may cause interference under certain circumstances. You should therefore observe a certain distance (> 0,5 m) especially for the following devices:

- ◆ WLAN router
- ◆ Television
- ◆ Computer
- ◆ Wireless loud speaker and radio headsets
- ◆ Audio and video equipment
- ◆ Alarm systems
- ◆ Mobile phones and cordless phones
- ◆ Microwaves
- ◆ Ballasts for fluorescent lamps
- **Baby monitor**

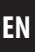

# <span id="page-39-1"></span><span id="page-39-0"></span>**8.1 Connecting the router**

#### **System requirements for the router**

- ◆ The router must have a DHCP server.
- The DHCP server of the router must be activated.

#### **Assigning IP addresses on the router**

All the network devices (e.g. Bridge) connected to the router in a network are assigned an IP address by the DHCP server of the router. A specific IP address range is reserved for this on the DHCP server.

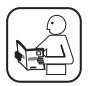

If you want to assign a fixed address for the Bridge, you must change the configuration of the DHCP server on the router accordingly. Please read the information provided in the instruction manual for your router.

**1.** Plug the LAN cable provided into the LAN port of the Bridge and connect it to a free LAN port on your router.

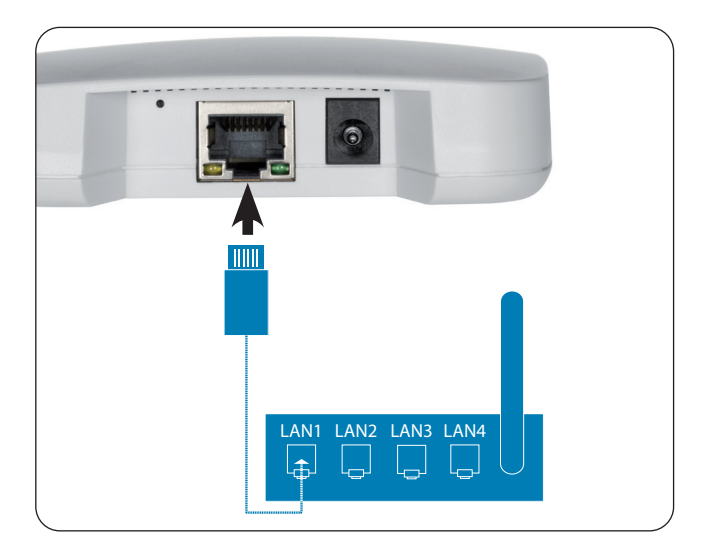

**i** After connecting the plug-in power supply (see chapter. [8.2\)](#page-41-1), the green LED on the LAN port will light up green if it is connected properly. The orange LED flashes when data is being transferred.

**EN**

**1.** Connect the power supply provided to the power input **[DC 5 V/3 A]** of the Bridge and then plug the power supply into a free 230 V / 50 Hz mains socket.

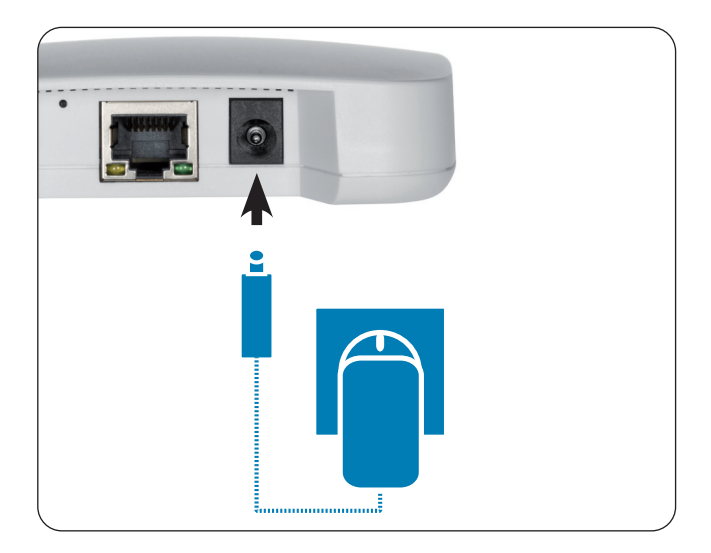

- **2.** After switching on the power supply, the LED starts to flash green and the red LED flashes during the boot process.
- **3.** The Bridge is ready to use once the LED lights up green continuously and the red LED is off.

<span id="page-41-1"></span><span id="page-41-0"></span>**i**

<span id="page-42-0"></span>You can configure the Bridge using a smartphone, tablet of PC. We recommend the HomePilot® Smart Home app for the initial commissioning.

You can download the HomePilot® Smart Home app from the appropriate store for Android or iOS products.

# **Android version**

**iOS version**

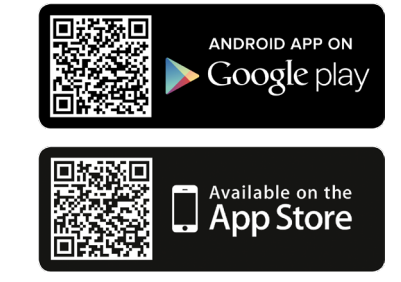

After you have set up your user account, you can automatically search for the Bridge.

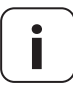

**i** Your smartphone must be on the same network as the Bridge.

#### **i 9.1 Navigation and operation**

The navigation and operation on the user interface is explained in the FAQs, tutorials (videos) etc. in the service area on our website.

#### **[www.s](http://www.homepilot.de/downloads)ervice.rademacher.de**

# <span id="page-43-0"></span>**9.2** What can I do if the Bridge is not **detected**

Depending on the type of router used, it may be that the Bridge is not automatically detected in the app or the host name doesn't work when you enter it in the browser.

In this case, it may be necessary to enter the IP address of the Bridge.

#### **Example of an IP address: http://192.168.???.???**

#### **Where can I find the IP address?**

The IP address is automatically allocated by your router and can be found in the network settings of the router. There the IP address is specified in connection with the MAC address of the Bridge (see the underside of the device).

### **Detecting existing devices in your home network**

If you use your smartphone in a local WLAN radio network, the different iOS and Android apps offer an easy and convenient way to scan the network and display the available LAN and WLAN devices.

Search for a "network scan, e.g. FING" in the app stores.

<span id="page-44-0"></span>The Bridge is continually updated through firmware updates. You can tell whether an update is available by the flashing green LED or by a red update icon in the HomePilot® Smart Home app or user interface in the browser.

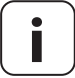

The power supply must not be disconnected during the software update.

- **1.** Open the app or the user interface in the browser.
- **2.** Select the "Maintenance" menu option and check to see if an update is available.
- **3.** Start the update (if available). The red and green LEDs flash during the update. This process may take several minutes.
- **4.** The Bridge is ready to use again once the LED lights up green continuously and the red LED is off.

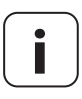

**i** The entire update process takes approx. 5 minutes plus the time for the download of the update.

#### <span id="page-45-0"></span>**the device is no longer working?**

Disconnect the Bridge from the power supply for approx. 30 seconds and restart the device.

Consult our service department if the problem has not been resolved, see page [48](#page-47-0).

# **i 11. Simplified EU declaration of conformity**

RADEMACHER Geräte-Elektronik GmbH hereby declares that  $\epsilon$ the Bridge complies with the Directive **2014/53/EU (Radio Equipment Directive)**.

> The full text of the EU declaration of conformity is available at the following website:

www.rademacher.de/ce

<span id="page-46-0"></span>RADEMACHER Geräte-Elektronik GmbH provides a 24-month warranty for new systems that have been installed in compliance with the installation instructions. All construction faults, material defects and manufacturing defects are covered by the warranty.

Your statutory warranty claims remain unaffected by this warranty.

#### **The following are not covered by the warranty:**

- Incorrect fitting or installation
- ◆ Non-observance of the installation and operating manual
- ◆ Improper operation or wear and tear
- ◆ External influences, such as impacts, knocks or weathering
- Repairs and modifications by third parties, unauthorised persons
- Use of unsuitable accessories
- Damage caused by unacceptable excess voltages (e.g. lightning)
- Operational malfunctions caused by radio frequency overlapping and other such radio interference

A prerequisite for the warranty is that the new device must have been purchased from one of our approved specialist retailers. Proof of this must be provided by presenting a copy of the invoice.

RADEMACHER will remedy any defects that occur within the warranty period free of charge either by repair or by replacement of the affected parts or by supplying a new replacement unit or one to the same value. There is no general extension of the original warranty period by delivery of a replacement or by repair as per the terms of the warranty.

#### **RADEMACHER**

Geräte-Elektronik GmbH Buschkamp 7 46414 Rhede (Germany) [info@rademacher.de](mailto:info%40rademacher.de?subject=)

#### **[www.rademacher.de](http://www.rademacher.de)**

#### <span id="page-47-0"></span>**Service:**

Hotline 01807 933-171\* Fax +49 2872 933-253 [service@rademacher.de](mailto:service%40rademacher.de?subject=) \* 30 seconds free of charge, subsequently 14 cent/minute from German fixed line networks and max. 42 cents/minute from German cellular networks.